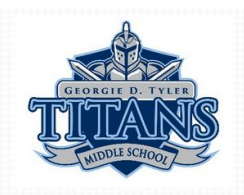

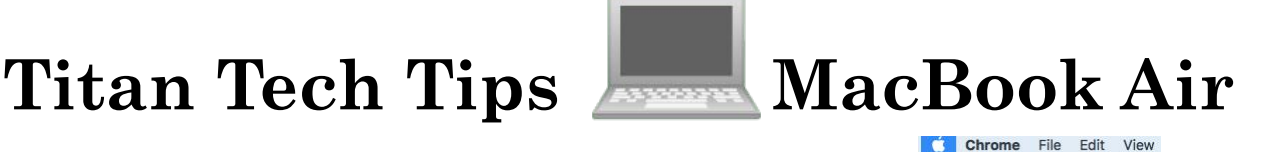

**About This Mac** System Preferences... App Store...

Recent Items Force Quit Chrome

Log Out Alex...

Sleep Restart.. Shut Down... Lock Screen

Wi-Fi: Looking for Networks.

DIRECT-CE-HP OfficeJet Pro 8710

Turn Wi-Fi Off V IWCS-Students -

**IWCS-Guest** 

IWCS-Secure

1 update  $\blacksquare$ 

**UMD** 

 $^{\wedge}$   $*$   $\Omega$ 

 $0$  $#$ 12 ■

> $\mathbf{a}$  $\tilde{a}$

 $\overline{\phantom{0}}$ 司

- **Power Off & Restart Laptop: If a laptop is not working correctly, please first Power Off the laptop by clicking on the top left apple icon Connormal and clicking Shut Down. Wait at least 15 seconds and then Restart the laptop. If the laptop is frozen and you cannot power it off properly, press and hold the power button for 15 seconds and then release it; wait 15 seconds, then Restart.**
- Internet Wi-Fi Set to IWCS-Students: Be sure that the **Internet Wi-Fi is set to IWCS-Students. Click on the Wi-Fi icon and select IWCS-Students.**
- **Internet Browser Reset: If there is a problem with the Internet: Open Self Service (\*to find Self Service, from the desktop, click on the word Go towards the top left of the screen, then click on Applications, search for Self Service); Once Self Service is open click on Install Browser Reset and let this run. This will reset the Internet browser & resolve issues.**

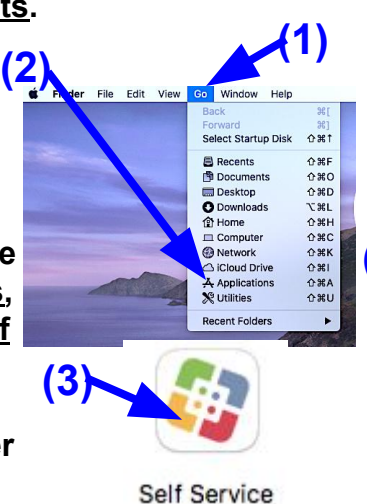

- **Self Service: Please also use Self Service to search for and download any needed applications such as the Zoom app.**
- **System Reset: Reset the laptop to resolve many issues -Power Off the Laptop & then Plug In the Laptop with its power cord, then press and hold shift + control + option and while holding down these 3 keys, then also press and hold the power button and hold all four keys down and count to 15 seconds, then release all four keys. Wait 15 seconds then press the power button again restart the laptop now that the system has been reset to resolve issues.**
- **Software Updates \*Note this takes 30 minutes: If a laptop is not working properly, allowing it to download system updates will resolve many (1) issues. Click on the apple icon at at the top left of the desktop screen, then click System Preferences, then click on Software Update, then click on Update Now. Type in student username & password if prompted to download.**

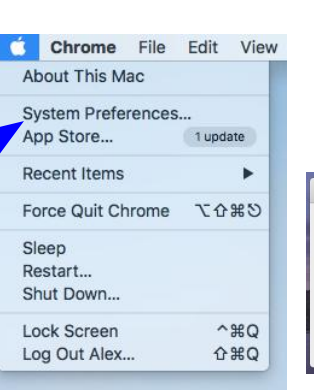

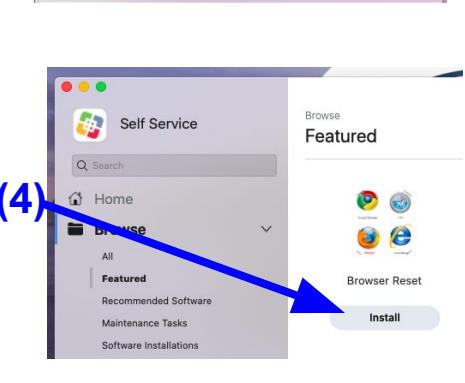

**(1)**

**(2)**

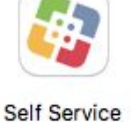

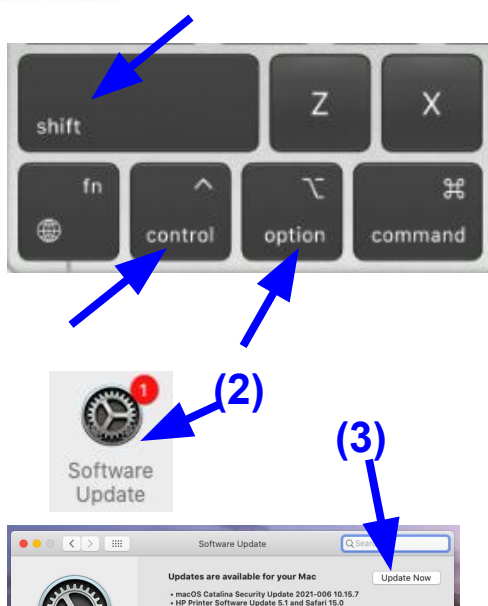

Use of this software is subject to the origin<br>accompanied the software being updated.

Automatically keep my Mac up to date

Advar